# **Digitaal klantenportaal**

versie 01-2021

## Inhoudsopgave

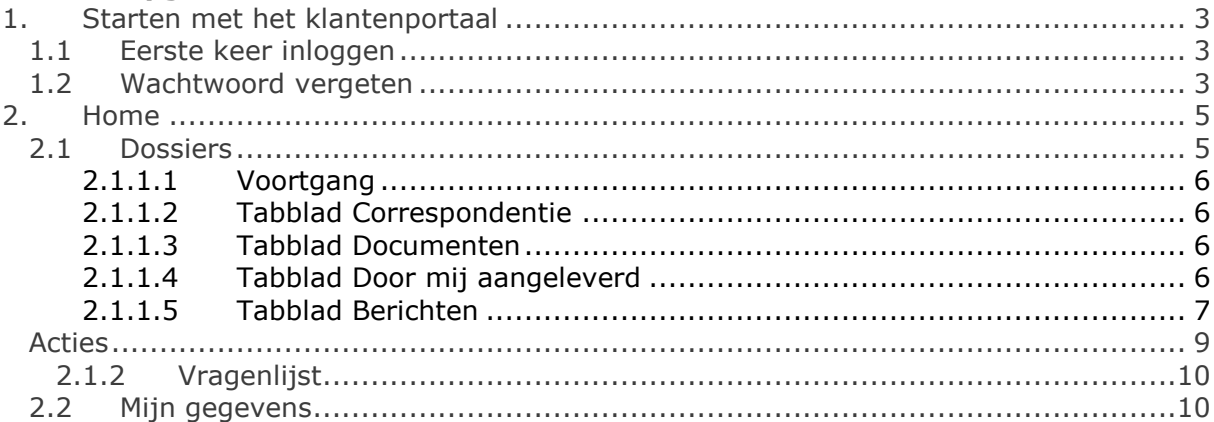

## <span id="page-2-0"></span>**1. STARTEN MET HET KLANTENPORTAAL**

## <span id="page-2-1"></span>**1.1 Eerste keer inloggen**

We hebben voor u een account aangemaakt voor ons klantenportaal. Om die reden ontvangt u een **eerste** e-mail van ons met een link.

*Stap voor stap:*

 Met de link uit de e-mail start u de procedure voor het instellen van uw account in het klantenportaal op.

Na het klikken op de link dient u uw e-mailadres in te voeren.

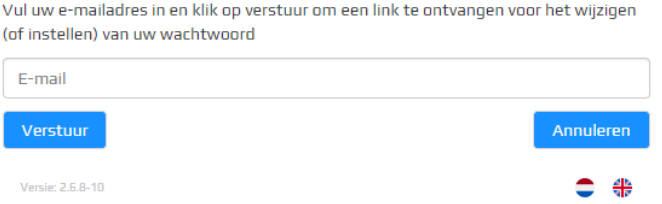

 U ontvangt een **tweede** e-mail. Door te klikken op de link in deze e-mail wordt uw browser (=internet) geactiveerd waarbij u een wachtwoord kunt vastleggen.

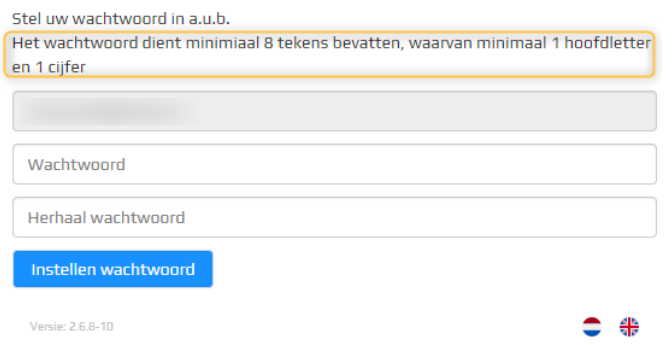

- Na het klikken op "Instellen wachtwoord", logt u in op het klantenportaal. Automatisch zal "Mijn gegevens" de eerste keer geactiveerd worden. Zie voor nadere uitleg hoofdstuk "2.3 Mijn gegevens".
- U ontvangt nog een **derde** e-mail ter bevestiging van het instellen van uw wachtwoord.

#### <span id="page-2-2"></span>**1.2 Wachtwoord vergeten**

Bent u uw wachtwoord vergeten? Geen probleem. Via "instellen wachtwoord" op het klantenportaal, kunt u een nieuw wachtwoord instellen.

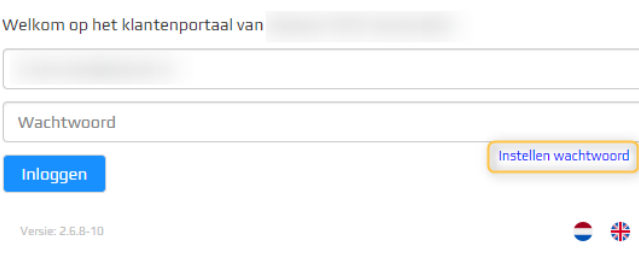

### <span id="page-4-0"></span>**2. HOME**

De eerste keer dat u inlogt komt u op het scherm "Mijn gegevens". Door te klikken op Home" gaat u terug naar het overzichtsscherm.

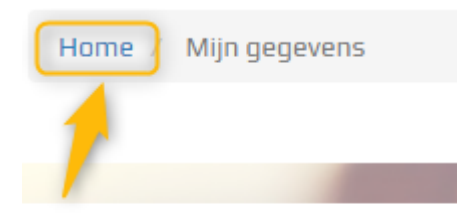

## Mijn gegevens

Wanneer de "Home" pagina geactiveerd is, ziet u drie categorieën, te weten: "Dossiers", "Acties" en "Mijn gegevens".

## <span id="page-4-1"></span>**2.1 Dossiers**

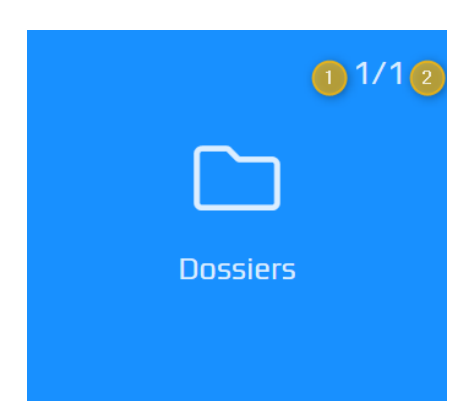

Het onderdeel "Dossiers" geeft aan:

- 1. Het aantal "in behandeling" zijnde dossiers.
- 2. Het totaal aantal dossiers. Dit zijn dossiers met een andere status.

Indien u voor één dossier geautoriseerd bent, zal het dossier direct geactiveerd worden na het klikken op "Dossiers". Onderstaand vervolgscherm wordt dan niet getoond.

Door te klikken op "Dossiers" wordt een vervolgscherm geactiveerd.

#### *Betekenis iconen op deze pagina*

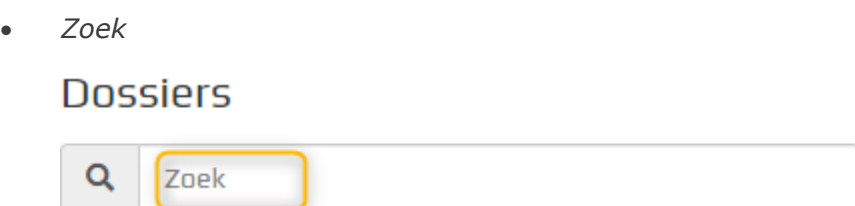

Er kan gezocht worden op "Omschrijving" van een dossier of een "Dossiernummer".

#### $T$  Filter  $\bullet$

Standaard worden alle dossiers getoond. U kunt door te klikken op het filter aanvinken welke dossierstatussen er alleen nog getoond moeten worden. Dit filter toepassen is uiteraard alleen mogelijk indien er andere statussen zijn.

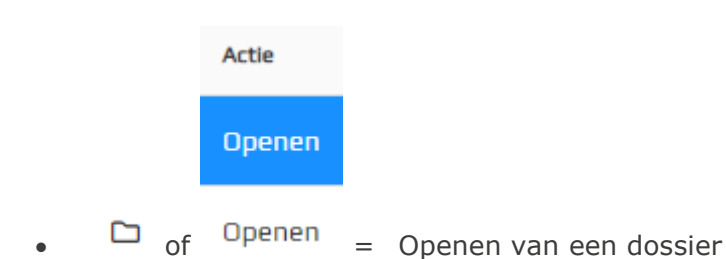

Na het openen van een dossier worden er een viertal tabbladen ("correspondentie", "documenten", "door mij aangeleverd" en "berichten") getoond met mogelijk vermelding van het aantal documenten/berichten.

<span id="page-5-0"></span>Tevens wordt per tabblad het aantal ongelezen documenten of berichten weergegeven.

## **2.1.1.1 Voortgang**

Standaard is de voortgang van een dossier ingeklapt. Indien er **geen** voortgangslijst (=wat er wel of nog niet is uitgevoerd in uw dossier) beschikbaar is, dan zal achter voortgang (0/0) staan.

Indien er **wel** een voortgangslijst beschikbaar is in uw dossier, dan zal bijvoorbeeld achter voortgang staan (4/10). Dit betekent dat er vier processen in uw dossier zijn afgerond van de in totaal tien processen.

## <span id="page-5-1"></span>**2.1.1.2 Tabblad Correspondentie**

Hier worden de door ons gepubliceerde brieven en/of e-mailberichten getoond. Indien u klikt op "Download" dan zal er een pijl getoond worden waar het te downloaden document te openen is.

## <span id="page-5-2"></span>**2.1.1.3 Tabblad Documenten**

Hier worden de door ons gepubliceerde overige documenten getoond zoals bijvoorbeeld een concept van de akte of een volmacht. Indien u klikt op "Download" dan zal er een pijl getoond worden waar het te downloaden document te openen is.

## <span id="page-5-3"></span>**2.1.1.4 Tabblad Door mij aangeleverd**

Overzicht van door u ingevulde vragenlijsten en/of aangeleverde documenten zoals een kopie van een legitimatiebewijs.

Het aanleveren van documenten is mogelijk door het antwoorden op een ontvangen bericht of het zelf versturen van een bericht. Zie hiervoor het tabblad "Berichten".

## <span id="page-6-0"></span>**2.1.1.5 Tabblad Berichten**

Dit overzicht toont alle inkomende- en uitgaande berichten.

*Inkomende berichten*

Deze berichten zijn afkomstig van ons. U kunt dit ook herkennen aan: Van

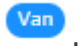

Een bericht kan gelezen worden door één keer te klikken op het bericht. U kunt reageren op een bericht door het bericht te selecteren en vervolgens te klikken op "Beantwoorden".

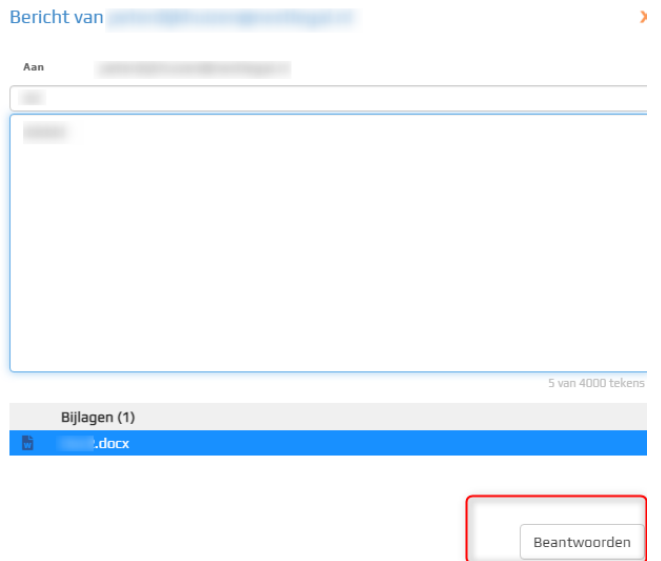

Bij het "Beantwoorden" van een bericht heeft u de mogelijkheid om bijlage(n) toe te voegen. Bij het beantwoorden van een ontvangen bericht, wordt het oorspronkelijke bericht ook getoond. $RE: d$  $\bar{\mathbf{x}}$ 

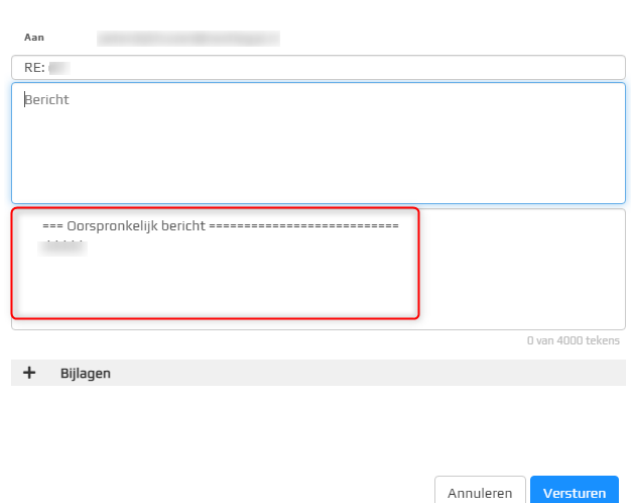

*Uitgaande berichten*

Deze berichten zijn van u afkomstig en zijn verzonden naar ons. U kunt die ook herkennen aan: Aan

Een nieuw bericht versturen naar ons notariskantoor kan door te klikken op "Nieuw bericht". Het "Onderwerp" en "Bericht (=inhoud van het bericht)" zijn **verplicht** om in te vullen. In dit bericht kunt u ook bijlage(n) toevoegen. U kunt maximaal 4.000 tekens invoeren in een bericht.

Bij het typen van een bericht ziet u hoeveel tekens u reeds ingevoerd heeft.

## Nieuw bericht

 $\Delta$  and

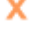

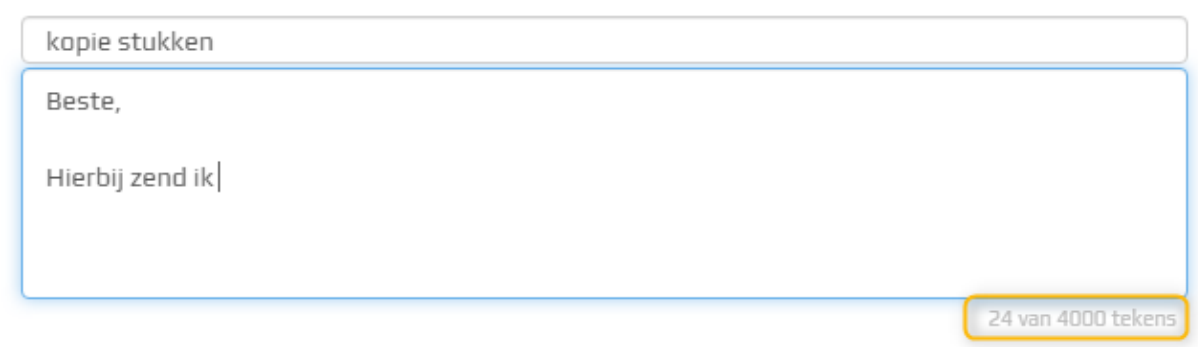

Zodra u het maximaal aantal tekens bereikt heeft zal er een melding gegeven worden.

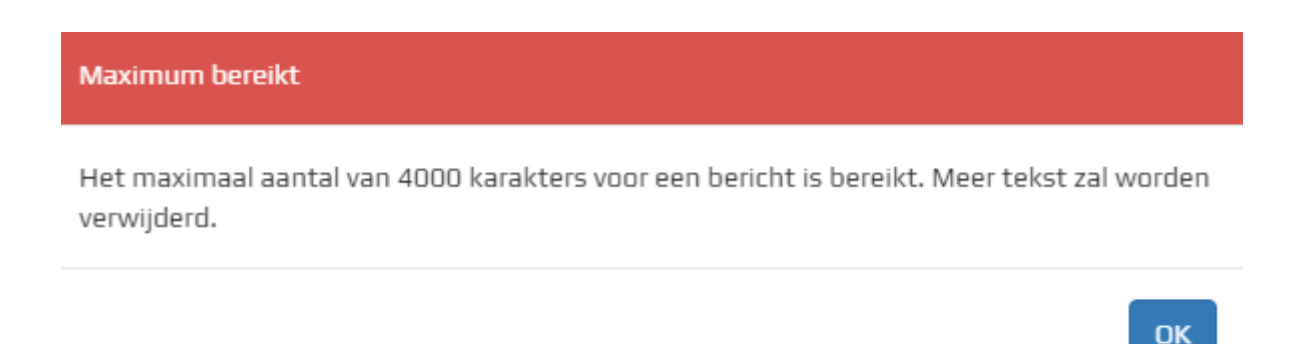

De tekst **na** de 4.000 tekens zal automatisch verwijderd worden.

- *Bijlagen toevoegen bij het beantwoorden van een bericht of bij het opstellen van een nieuw bericht*
	- $\circ$  Klik op "  $+$  Bijlagen "
	- o In het pop-up scherm kunt u klikken op "Bladeren" of u heeft de keuze om

bestanden naar het pop-up scherm te verslepen.

- o Selecteer één of meerdere documenten.
- o U ziet de bestanden vermeld staan die u heeft geselecteerd (1). Eventueel kunt u nog andere bestanden toevoegen door te klikken op "+ Meer toevoegen" (2). Als alle toe te sturen bestanden compleet zijn klik u op "Upload [x] bestanden" (3).

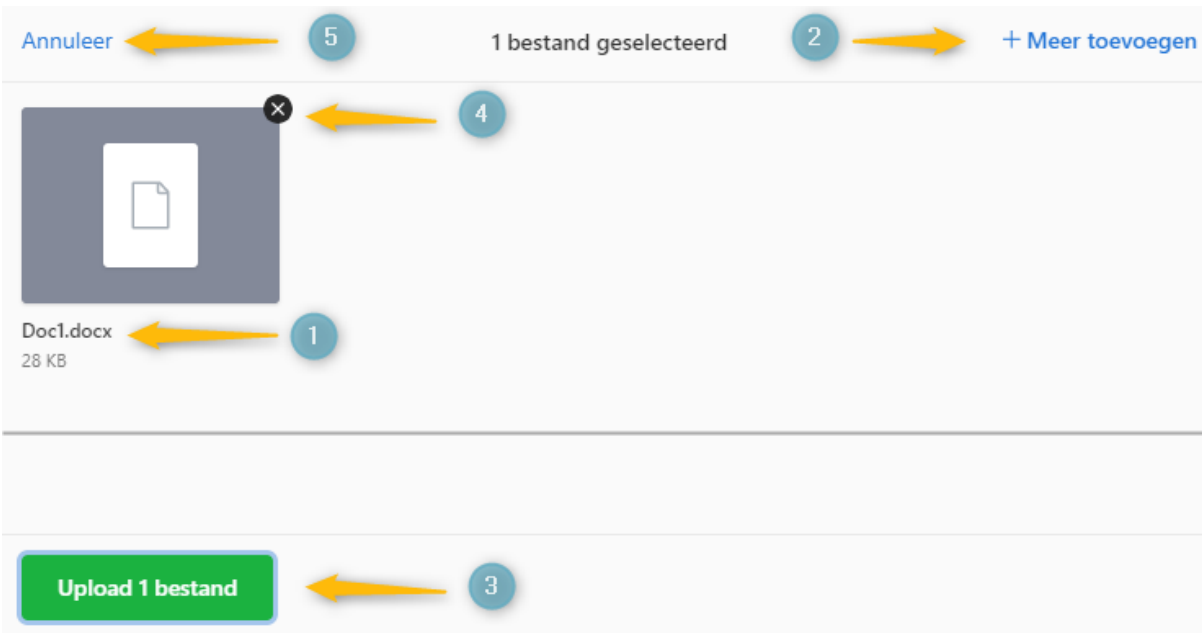

o Bovenstaande schermafdruk toont bij (1) het document wat u gaat toesturen. Dit bestand kan ook verwijderd worden door te klikken op het "**zwarte kruisje**" (4) bij het document.

Ook kunt u kiezen voor "Annuleer" (5) indien u besluit geen documenten toe te voegen.

o Het bericht wordt getoond met de toegevoegde bijlage(n). Eventueel kunt u een verkeerd toegevoegd document verwijderen door te klikken op de "prullenbak" aan het eind van de regel bij het bestand. Het bestand wordt dan verwijderd.

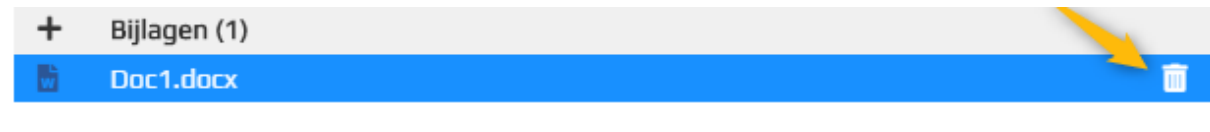

o Klik op "Versturen" om het bericht met bijlage(n) te versturen naar ons.

## <span id="page-8-0"></span>**Acties**

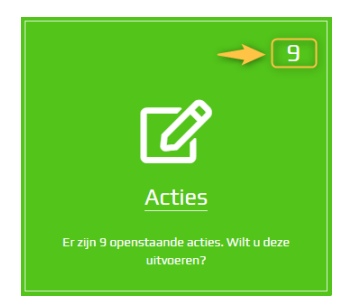

Als ons kantoor u een vragenlijst heeft toegestuurd via het klantenportaal, dan zal deze vragenlijst onder de "Acties" getoond worden. Indien het cijfer op "0" staat, betekent dit dat u geen vragenlijst (meer) hoeft in te vullen.

Daarnaast worden de "acties" in beeld gebracht ongeacht welke tegel geactiveerd is.

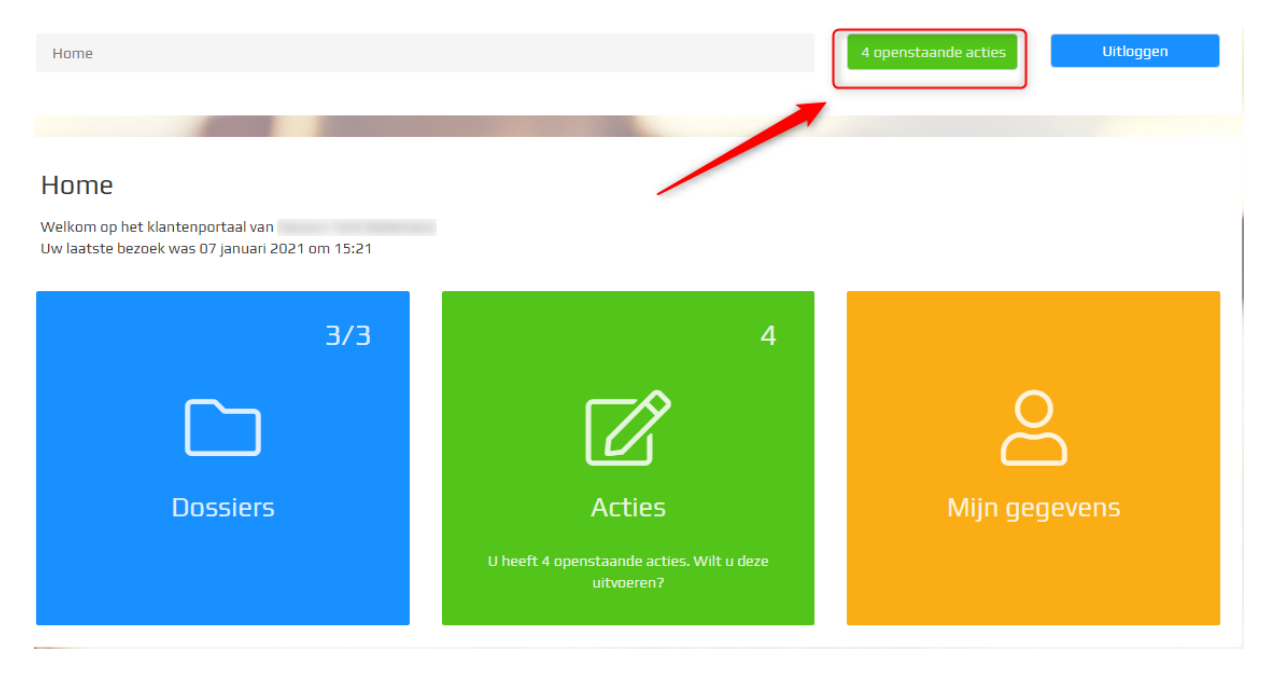

## <span id="page-9-0"></span>**2.1.2 Vragenlijst**

Wanneer voor "Invullen" gekozen wordt, wordt de vragenlijst opgestart zodat u deze kunt invullen. **U mag tussentijds het beantwoorden stoppen mits u op de knop "volgende" klikt om de ingegeven antwoorden op te slaan**. Op een ander moment kunt u het beantwoorden van de vragen voltooien.

Dit stoppen van het beantwoorden kan door te kiezen voor "Uitloggen" of door terug naar "Home" te gaan.

Na het voltooien wordt het resultaat getoond met de mogelijkheid om de vragenlijst te printen.

In het dossier waar het verzoek is gedaan, kunt u onder "Door mij aangeleverde documenten" het pdf-bestand terugvinden. Dit document kunt u te allen tijde downloaden.

#### <span id="page-9-1"></span>**2.2 Mijn gegevens**

Onder "Mijn gegevens" kunt u het volgende instellen:

*Instellen taal*

Keuze: Nederlands en Engels. Na het uitloggen zal de taalkeuze worden geactiveerd.

2-staps verificatie

Als extra beveiliging voor het inloggen op het klantenportaal kunt u 2-staps verificatie instellen.

Na het ingeven van uw mobiele nummer ontvangt u vervolgens een sms-bericht met een code.

Na het ingeven van de code krijgt u nog een scherm met een herstelcode. Deze herstelcode heeft u nodig als uw mobiele nummer niet beschikbaar is en u wilt inloggen op het klantenportaal.

**Notificaties** 

U kunt aangeven of u een e-mail (notificaties) wilt ontvangen als er nieuwe documenten zijn klaargezet, formulier(en) (=vragenlijst) zijn klaargezet of er een bericht door de behandelaar naar u is gestuurd.

#### *Bent u als bedrijf ingelogd op het klantenportaal?*

Zo ja, dan heeft u de mogelijkheid aan het bedrijfsaccount extra accounts toe te voegen. Dit kunt u doen onder het kopje "Accounts" | "Extra accounts".

#### *Betekenis iconen*:

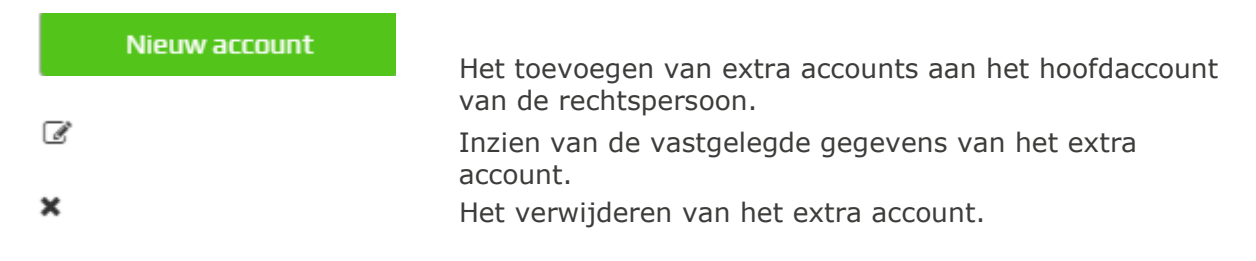